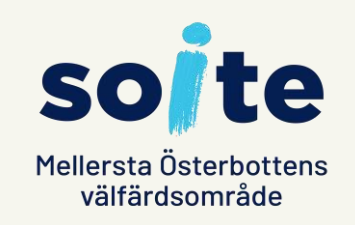

# **Bruksanvisning för Lifecare Omapalvelu**

15.3.2023 Sovellustuki

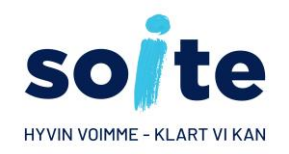

### **Vad är Omapalvelu?**

I Omapalvelu kan du:

- göra ansökningar
- besvara begäran om tilläggsuppgifter eller brev som skickats elektroniskt
- följa med statusen gällande behandlingen av din ansökan
- läsa de beslut du fått
- Kontrollera utbetalningar som sker i enlighet med beslut

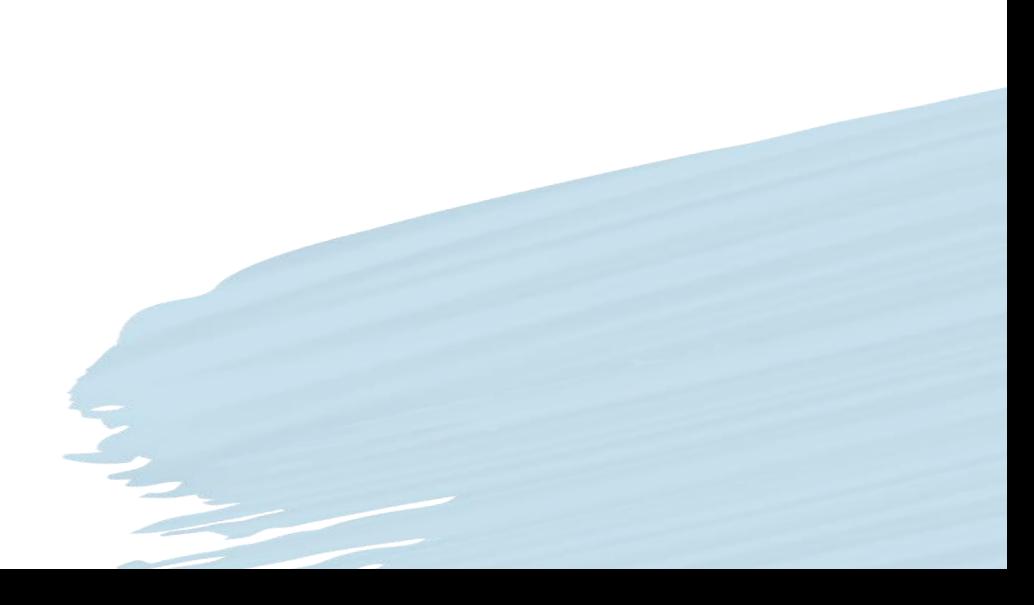

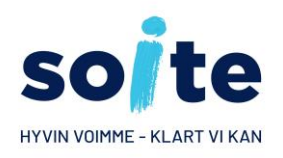

# **Egna uppgifter och kontaktsätt**

• Om du inte valt Kontaktsätt i Egna uppgifter, får du ett meddelande om detta när du öppnar Omapalvelu.

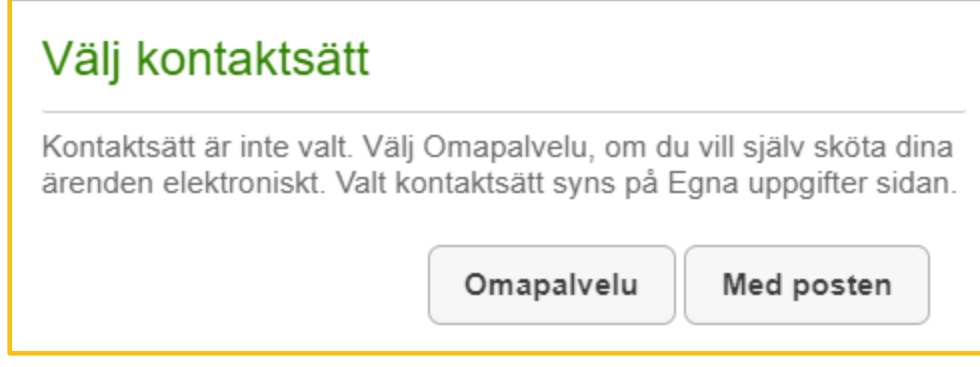

• Genom att välja Omapalvelu som Kontaktsätt, ger du ditt samtycke till att beslut och beräkningar kan skickas elektroniskt. Du samtycker också till att ta emot brev och begäran om tilläggsuppgifter elektroniskt.

### **Startsidan**

Visa mera

lif

 $\sqrt{2}$ 

术

 $\boldsymbol{i}$ 

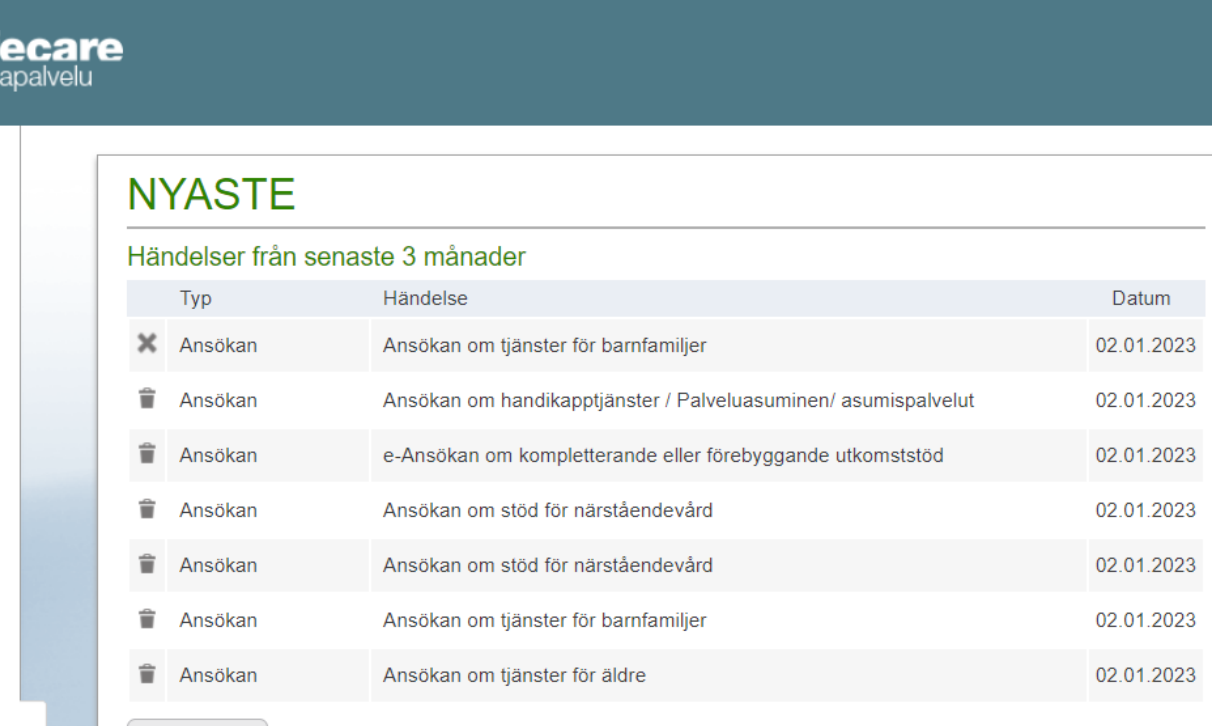

- te
- Efter att du identifierat dig i tjänsten öppnas framsidan i Omapalvelu. Här ser du händelserna från de senaste 3 månaderna med de nyaste händelserna överst. Du kan bläddra i äldre händelser genom att klicka på "Visa mera".
- Om du inte har uträttat ärenden inom socialservicen i Soite tidigare eller om du inte har händelser från de föregående 3 månaderna, visas texten "Inga händelser under den tidsperiod sökningen gäller".

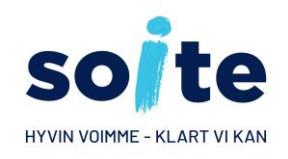

### **Ny och halvfärdig ansökan 1/2**

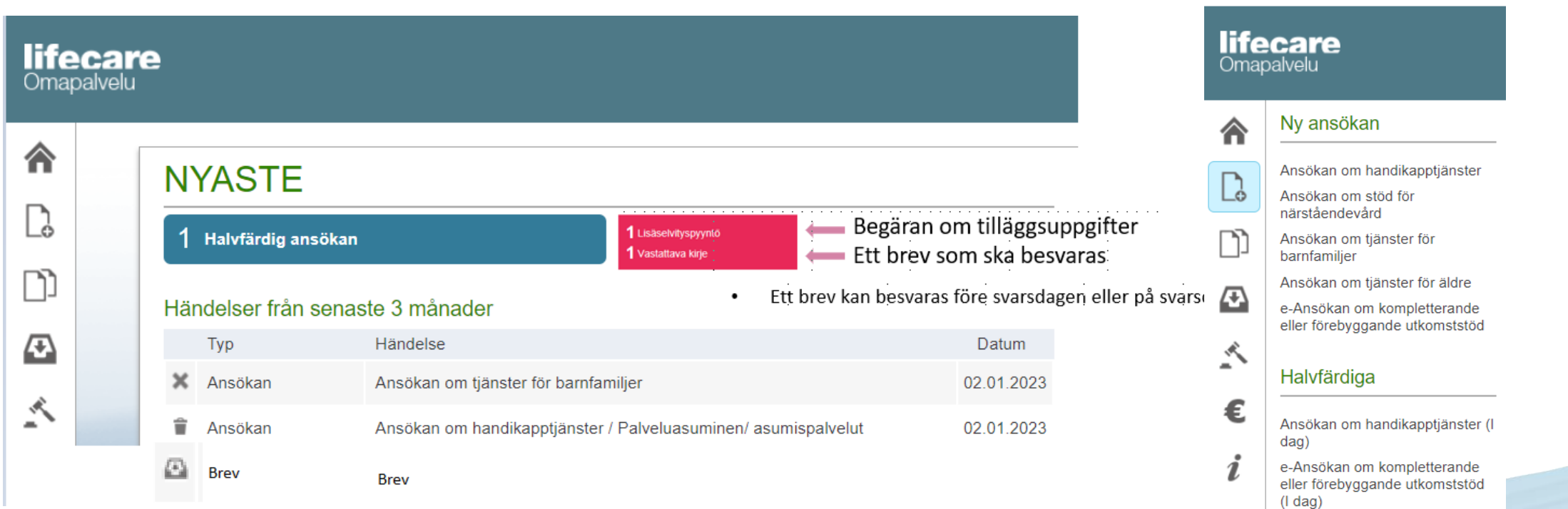

• Om du har halvfärdiga ansökningar som du ännu inte besvarat, visas de i övre delen av sidan före listan över händelser. Här syns också de begäran om tilläggsuppgifter och brev som inte besvarats.

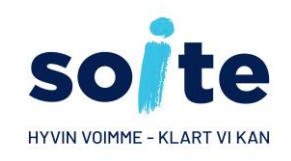

### **Ny och halvfärdig ansökan 2/2**

### **NYASTE**

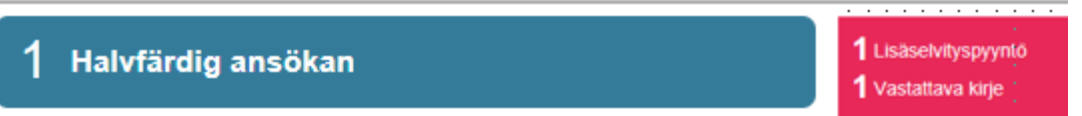

### Händelser från senaste 3 månader

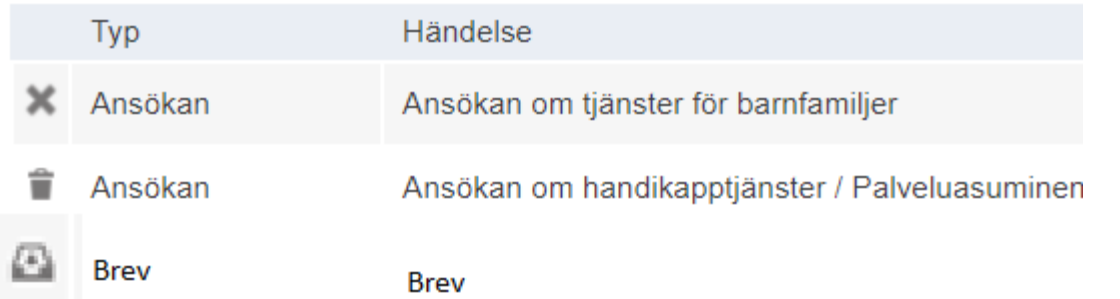

- Om du har valt Omapalvelu som ditt Kontaktsätt på sidan "Egna uppgifter", kan man skicka dig en begäran om tilläggsuppgifter eller ett brev som gäller din ansökan, och då fungerar denna elektroniska tjänst fullt ut.
- En begäran om tilläggsuppgifter eller ett brev som du ännu inte besvarat elektroniskt visas i övre delen av första sidan sidan, ovanför listan över händelser. Genom att klicka på ett fält får du fram informationen om en begäran om tilläggsuppgifter eller ett brev som ska besvaras.

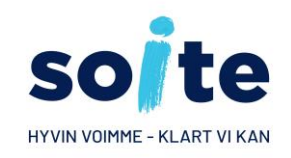

### **Knapparna på första sidan**

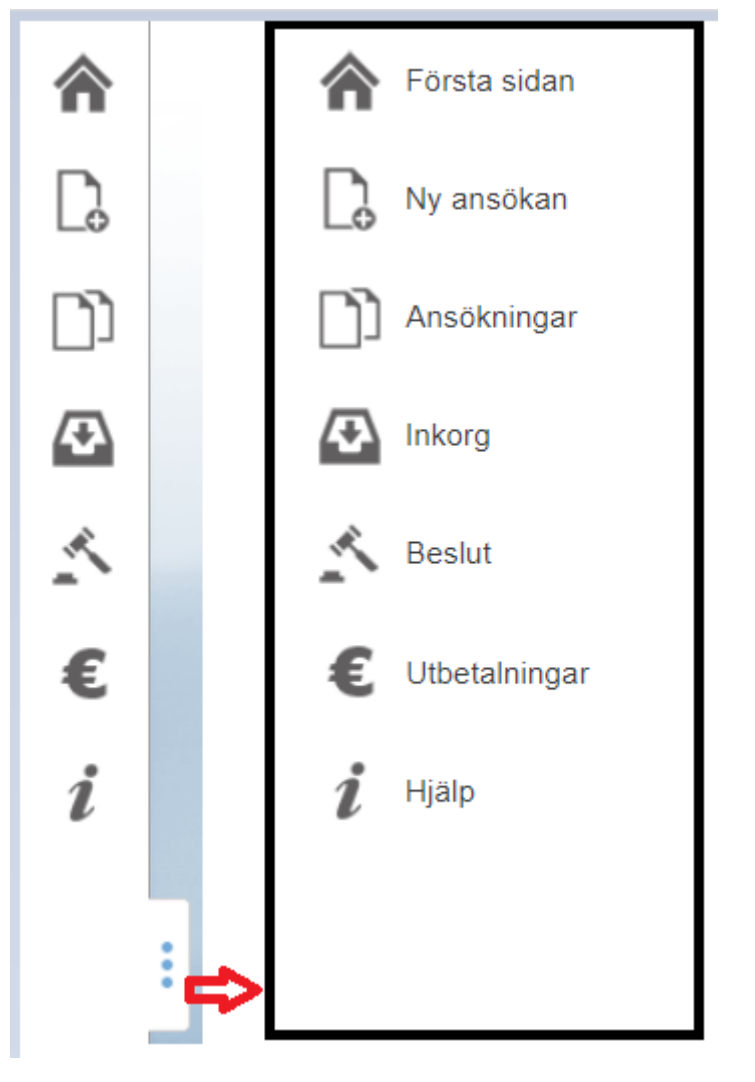

- I verktygsfältet till vänster finns funktionsknappar vars texter du får fram genom att klicka på knappen med tre punkter. Denna gör verktygsfältet bredare.
- Genom att föra musens markör på en knapp får du fram knappens funktion i form av text.

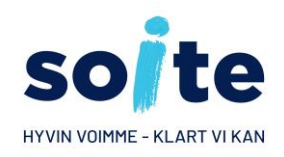

### **Första sidan: vyn "Nyaste"**

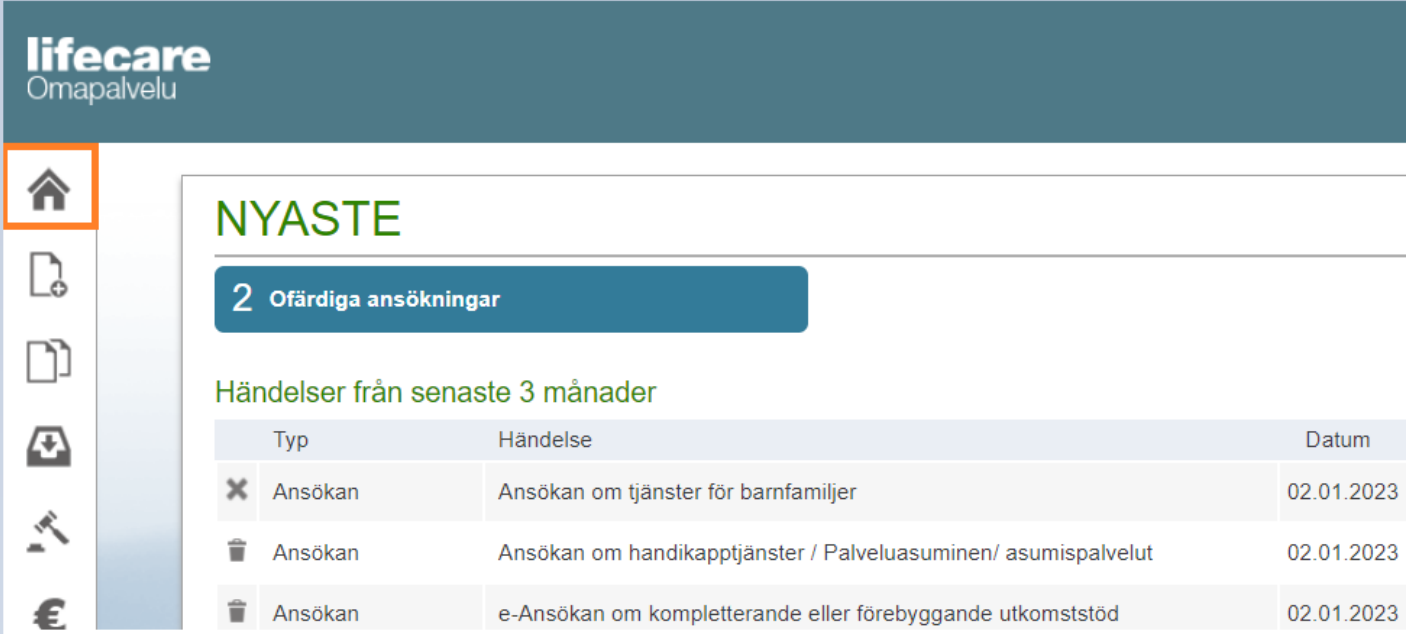

- I vyn "Nyaste" kan du välja den ansökan du vill läsa.
- Genom att klicka på knappen som symboliserar första sidan kommer du tillbaka till vyn "Nyaste".

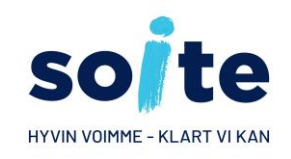

### **Första sidan: Egna uppgifter**

Första sidan Egna uppgifte Ny ansökan Ansökningar Inkorg  $\triangle$  Beslut € Utbetalningar Hjälp Sköta ärenden för annans räkning

- I vyn "Egna uppgifter" kan du uppdatera din e-postadress och ditt telefonnummer.
- Du kan välja antingen "Omapalvelu" eller "Med post" som Kontaktsätt.
- Genom att välja Omapalvelu gör du det möjligt att skicka beslut och beräkningar samt begäran om tilläggsuppgifter till Omapalvelu. Man kan också skicka dig ett brev eller ett brev som ska besvaras.
- De uppgifter du anger i "Egna uppgifter" uppdateras i realtid i klientdatasystemet Lifecare som Soite använder. Om du inte är klient hos Soites socialservice sedan tidigare, syns inte "Egna uppgifter"-knappen i verktygsfältet.

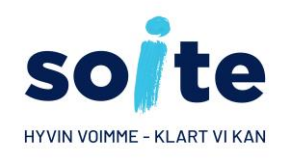

### **Egna uppgifter 1/3 EGNA UPPGIFTER**

**Mobil** 

Ändra uppgifter

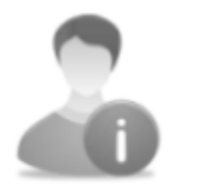

Testi, Sinikka Testitie 12 64200 KOKKOLA

**Hemtelefon** E-post Kontakta mig Omapalvelu

Kommunikationsspråk

er i vyn 'e Svenska' syns dina kontaktuppgifter i vyn 'e Svenska' syns dina kontaktuppgifter i vyn 'e Svenska'<br>Dina kontaktuppgifter i vyn 'e Svenska' syns dina kontaktuppgifter i vyn 'e Svenska' syns dina kontaktuppgifte

• **Kontrollera att uppgifterna är korrekta.**

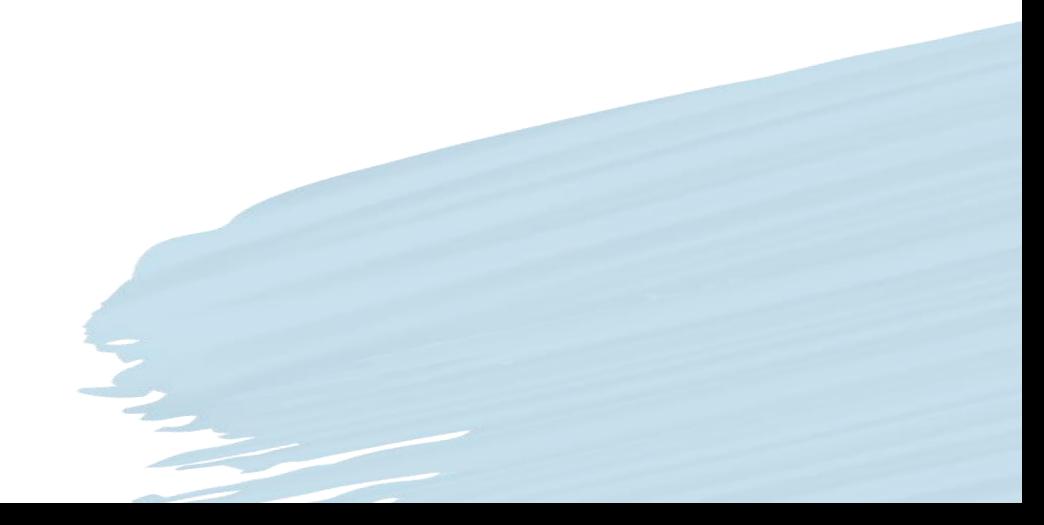

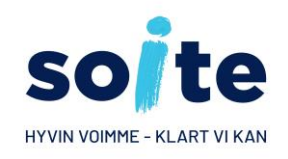

# **Egna uppgifter 2/3**

### **EGNA UPPGIFTER**

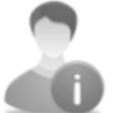

Testi, Sinikka Testitie 12 64200 KOKKOLA

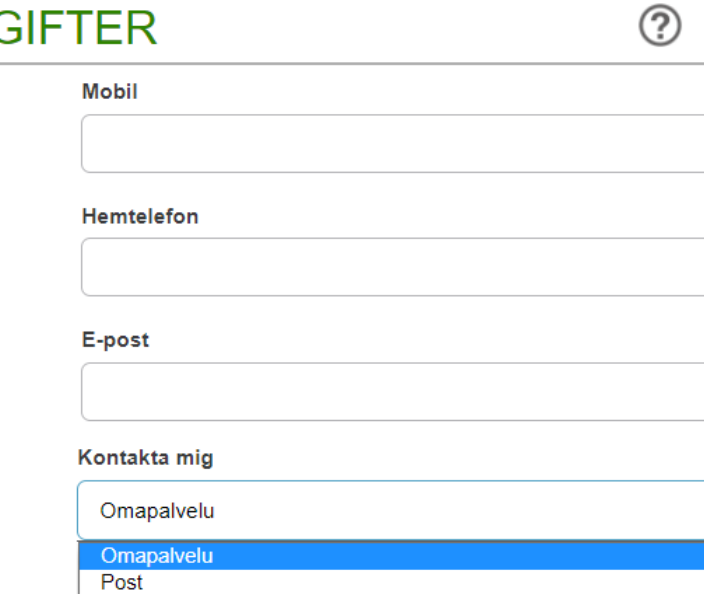

Svenska

• När uppgifter ändras, aktiveras fälten i vyn.

- 
- Klicka på (?) för att få fram anvisningar.
- Klicka på **julion** för att återta ändringar du gjort.
- 
- Klicka på  $\sqrt{ }$  för att spara uppgifterna.

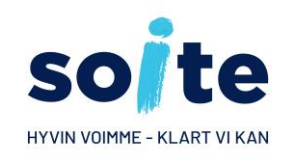

# **Egna uppgifter 3/3**

 $(2)$ 

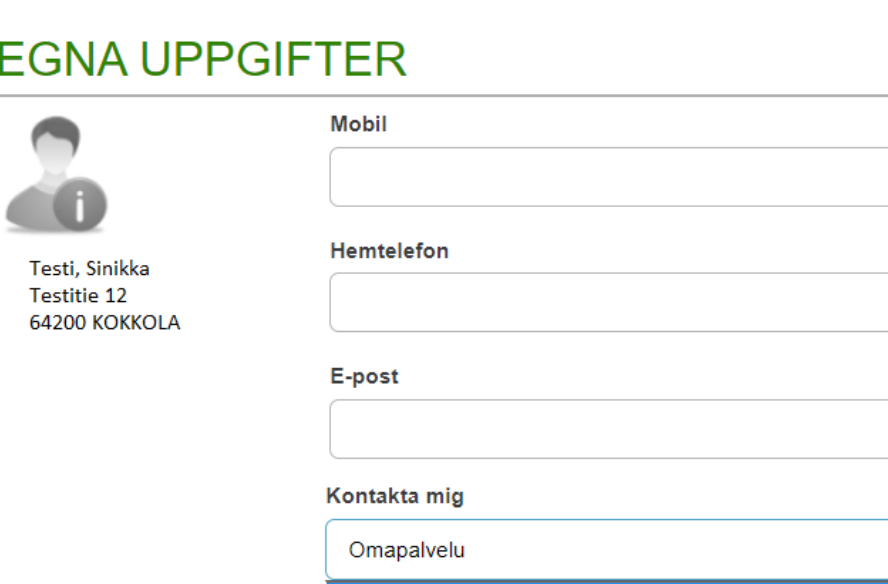

Omapalvelu Post

Svenska

- Mobiltelefon och e-post används som kanaler för att informera om meddelanden som kommit till Omapalvelu. Om du vill får du ett meddelande i din e-post om att din ansökning kommit till Soite.
- Genom att välja Omapalvelu som kontaktsätt I rullgardinsmenyn "Kontakta mig" kan du ge ditt samtycke till elektronisk delgivning av handlingar.

### Kontaktuppgifter är otillräckliga

Om du vill få elektroniska meddelanden från Omapalvelu, måste du registrera din mobiltelefon eller E-post på Egna uppgifter sidan.

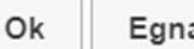

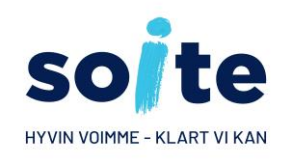

### **Ny eller halvfärdig ansökan**

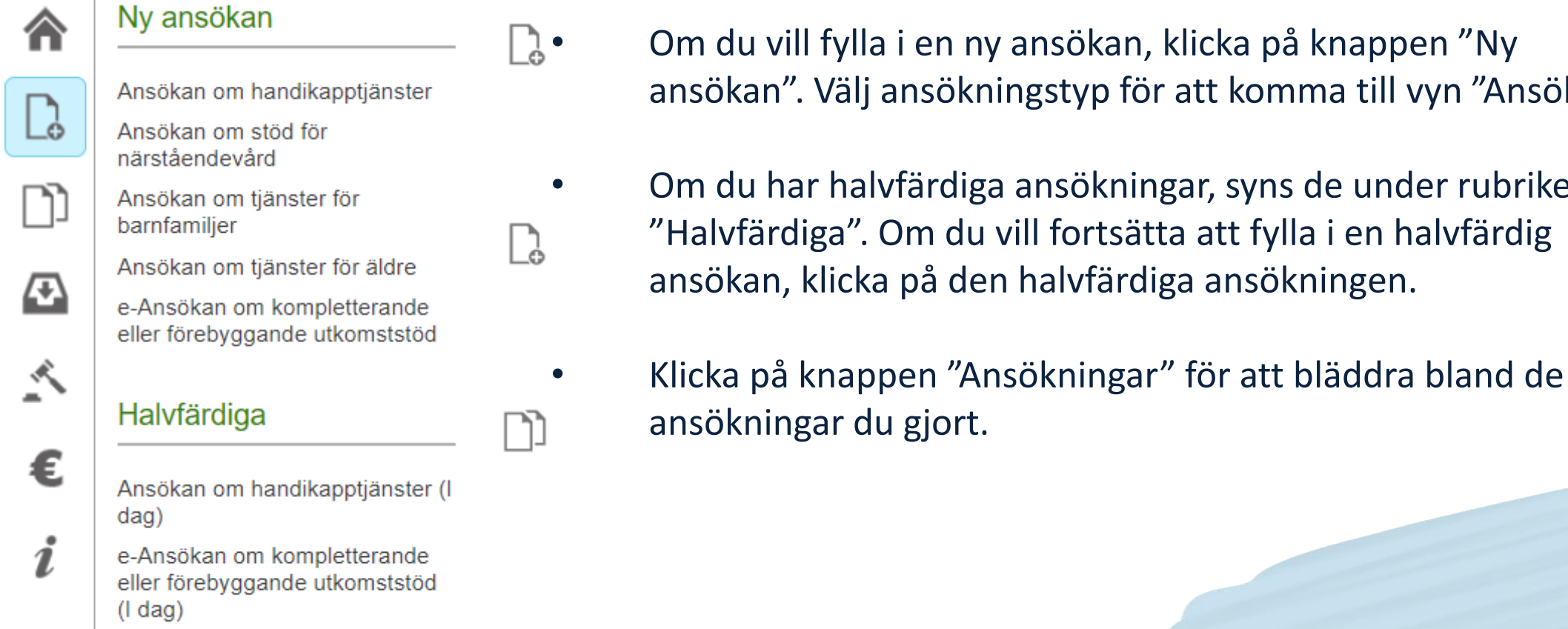

- **△•** Om du vill fylla i en ny ansökan, klicka på knappen "Ny ansökan". Välj ansökningstyp för att komma till vyn "Ansökan".
	- Om du har halvfärdiga ansökningar, syns de under rubriken "Halvfärdiga". Om du vill fortsätta att fylla i en halvfärdig ansökan, klicka på den halvfärdiga ansökningen.

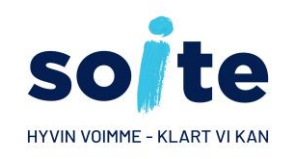

# **Ny ansökan/ Lägg till bilagor**

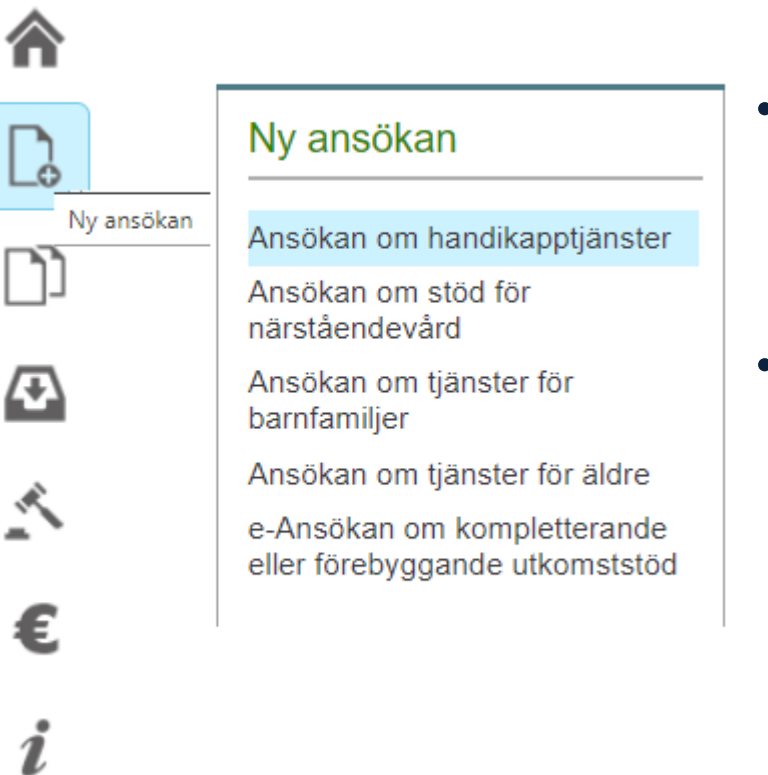

- Om du vill fylla i en ny ansökan, klicka på knappen "Ny ansökan". Välj ansökningstyp för att komma till vyn "Ansökningar".
- Om behandlingen av en ansökan du skickat tidigare ännu inte har börjat, får du ett meddelande om detta och du kan då lägga till bilagor till din ansökan.

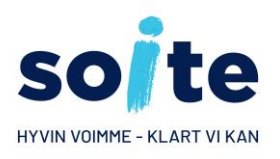

### **Statusen gällande behandling av ansökan**

- Du kan följa med behandlingen av din ansökan i Omapalvelu.
- Statusen anges i form av symboler.
	- - Ansökan har skickats för behandling
	- Har mottagits och behandling pågår
	- Ett positivt beslut har fattats om ansökan
	- **8** Ansökan har avslagits
	- $\blacksquare$  Ansökan har återtagits eller förflyttats
	- I Omapalvelu visas också de ansökningar som gjorts på papper och som lagrats i klientdatasystemet. En begäran om tilläggsuppgifter kan skickas elektroniskt till Omapalvelu också om ansökningen lämnats in på papper.
	- Ansökningens status är antingen "Ansökan mottagen i kommun" eller "Ansökan är i behandling".

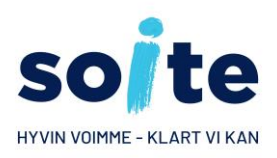

# **Begäran om tilläggsuppgifter 1/2**

### **LISÄSELVITYSPYYNNÖT**

**Vastaamattomat** Lisäselvityspyyntö Julkaistu 12 11 2018 Vastaus 13.11.2018 mennessä

**Käsitellyt** 

Lisäselvityspyyntö Julkaistu 12.11.2018 Vastaus 19.11.2018 mennessä

#### **HAKEMUKSENNE ON SAAPUNUT**

Pyydämme, että täydennätte hakemustanne seuraavaan päivämäärään mennessä 13.11.2018

PYYDETYT SELVITYKSET TAI TOSITTEET

**PERUSTELUT** 

- Begäran om tilläggsuppgifter delas in i Obesvarade och Behandlade. På båda syns datumet för när begäran har publicerats och datumet för när tilläggsuppgifter senast ska ges.
- Begäran om tilläggsuppgifter öppnas till höger när du väljer den begäran om tilläggsuppgifter du vill öppna.
- Se punkten "Svar före" för att se datumet för när begäran om tilläggsuppgifter senast ska besvaras.

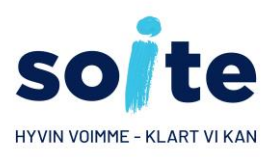

### **Begäran om tilläggsuppgifter 2/2**

#### Vastaamattomat

Lisäselvityspyyntö Julkaistu 12 11 2018 Vastaus 13.11.2018 mennessä

**Käsitellyt** 

Lisäselvityspyyntö Julkaistu 12.11.2018 Vastaus 19.11.2018 mennessä

Lisäselvityspyyntö Julkaistu 12.11.2018 Vastaus 30.11.2018 mennessä

Toimeentulotuen lisäselvityspyyntö Julkaistu 27.06.2018 Vastattu 29.06.2018

Lisäselvitvspvvntö Julkaistu 27.06.2018 Vastattu 27.06.2018

#### VASTAUS OMAPALVELUSTA

□ Vastaan sähköiseen lisäselvityspyyntöön postitse Lisätietoja

#### **LÄHETETTÄVÄT LIITTEET**

Valitse tästä liitetiedostot. Liitteiden tiedostomuoto voi olla jpg, jpeg tai pdf. Yhden liitetiedoston koon tulee olla enintään 2.0 Mt. JOS LIITTEITÄ EI OLE. VOIT LÄHETTÄÄ MUUT ANTAMÄSI TIEDOT VALITSEMALLA 'LÄHETÄ'

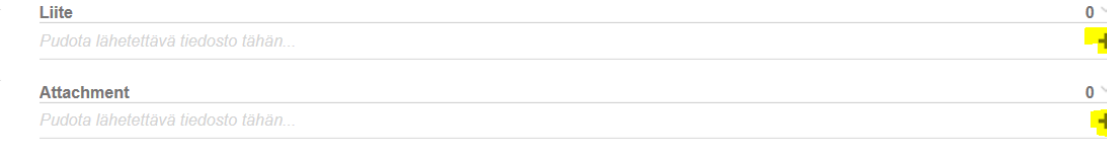

Lähetä -painike lähettää samalla kertaa kaikki hyväksytyt liitteet Lähetä

- I fältet "Svar från Omapalvelu" kan du skriva tilläggsuppgifter som är förknippade med ärendet. Du kan också använda blanketten för att meddela att du besvarar begäran om tilläggsuppgifter per post.
- I vyn kan du förflytta dig till den ansökan som begäran om tilläggsuppgifter gäller.
- *Tyvärr, att den här dia är på finska*

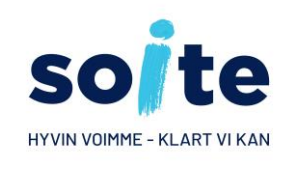

# **Att bifoga en bilaga till en ansökning**

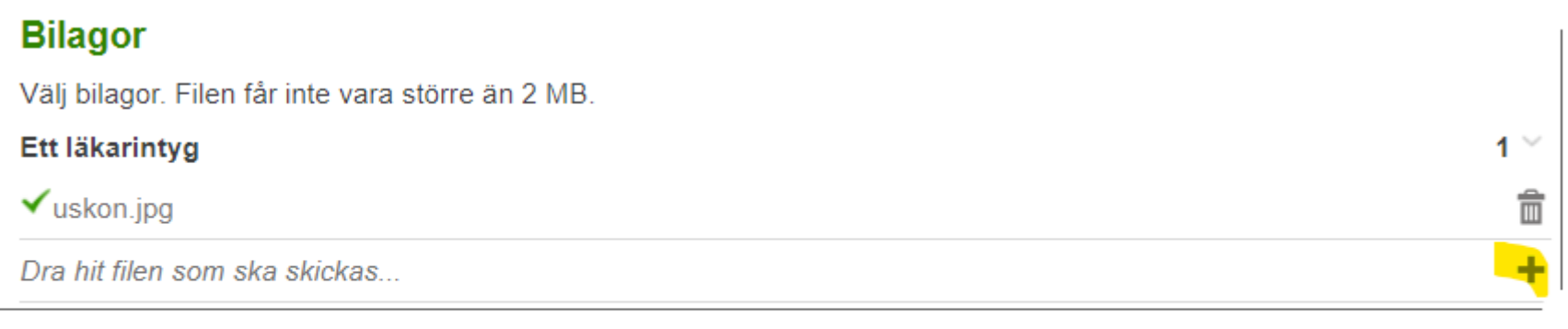

#### Annan bilaga

Dra hit filen som ska skickas

- Ladda upp bilagor från din apparat genom att klicka på "plus" -knappen
- Klicka vid behov på plustecknet för att lägga till flera rader för ytterligare filer
- Ta bort eventuella onödiga filer genom att klicka på symbolen för soptunna.
- **Obs! Kontrollera att de bifogade filerna är av korrekt form (PDF, JPG, JPEG) och att filen inte är mer än 2 MB stor**

 $\mathbf{0}$ 

• Om uppladdningen av en fil lyckats ser du en grön bock framför filens namn. Om uppladdningen misslyckats ser du ett rött kryss.

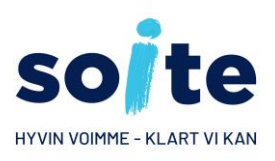

### **Att svara på begäran om tilläggsuppgifter**

#### **LISÄSELVITYSPYYNNÖT**

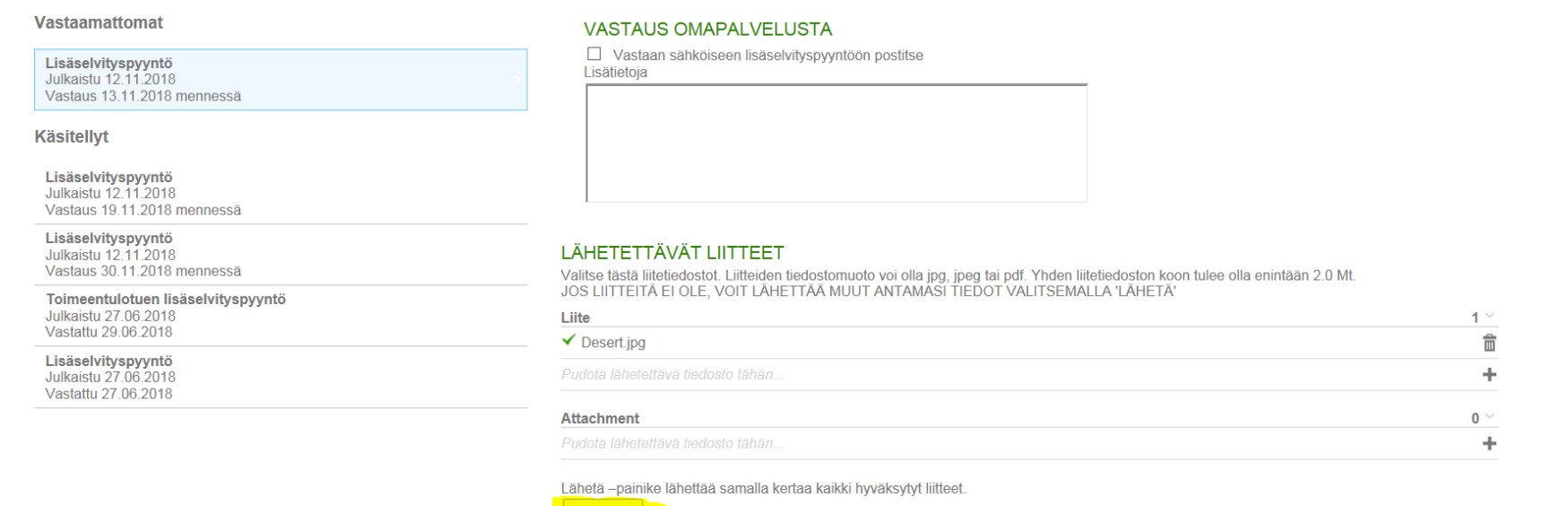

Lähetä

- Skicka ditt svar genom att klicka på Skicka-knappen. Du får kvitteringen "Er blankett har blivit skickad" när blanketten sänts i väg.
- *Tyvärr, att den här dia är på finska*

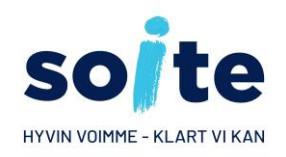

### **Beslut**

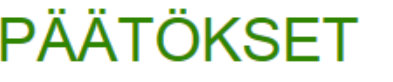

VPL 9 § Myönnetään muu vammaispalvelu 12.11.2018

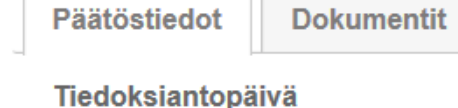

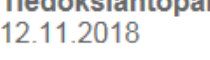

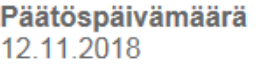

- Via "Beslut"knappen öppnas uppgifterna om beslut som publicerats i Omapalvelu. Besluten visas på listan enligt beslutstyp, och de listas enligt beslutets datum, dvs. den nyaste syns överst.
- *Tyvärr, att den här dia är på finska*

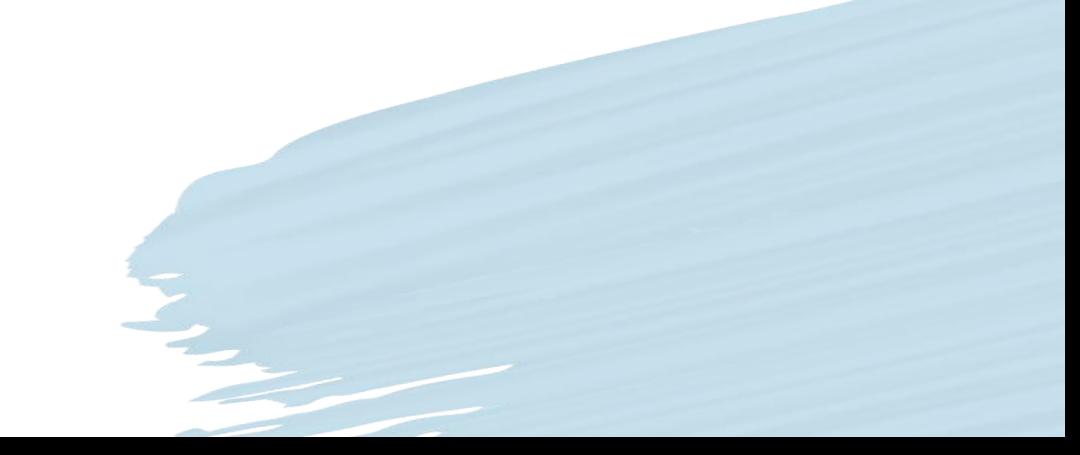

### **Beslut och beräkning**

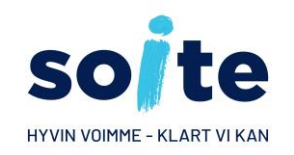

**lifecare** Omapalvelu

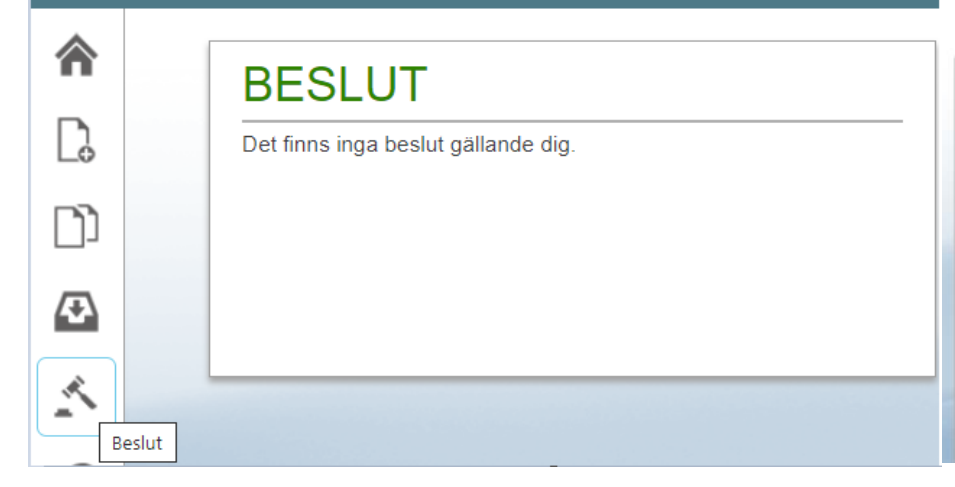

### Om du har beslut i Omapalvelu:

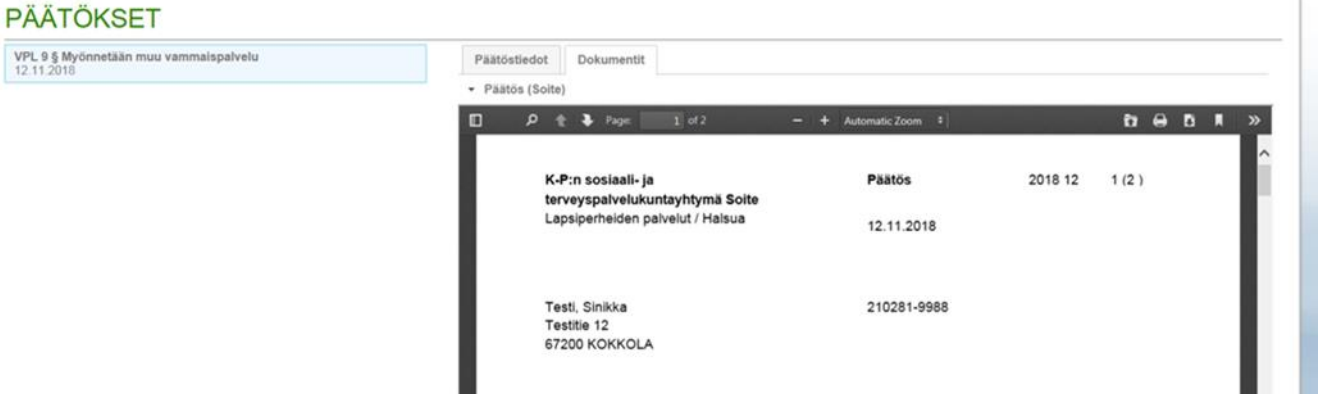

- Klicka på fliken "Dokument" för att få fram uppgifterna i ett beslut och en beräkning som publicerats i Omapalvelu.
- Beslutet visas när du klickar på raden "Beslut"
- Om det hör en beräkning/beräkningar till beslutet, får du fram uppgifterna genom att klicka på raden "beräkning".

VPL 9 § Myönnetään<br>12.11.2018

• Du kan printa ut eller ladda ner ett dokument från ikonerna uppe till höger

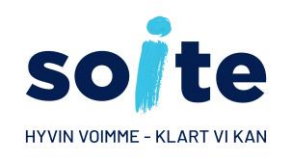

### **Utbetalningar**

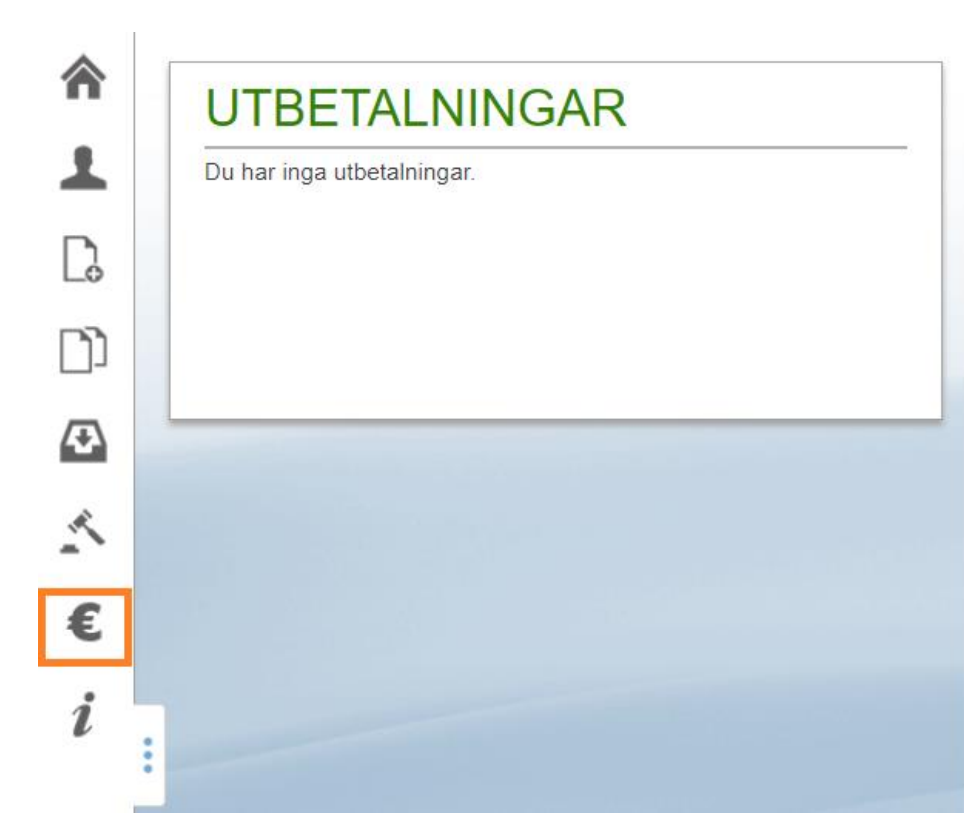

- När du klickar på "Utbetalningar" öppnas vyn "Utbetalningar" där du ser kommande och genomförda utbetalningar.
- Informationen du kan se om utbetalningar:
	- Utbetalningens innehåll
	- Den som utbetalningen har gjorts till
	- Summan på utbetalningen
	- Datumet för utbetalningen
- **Vänligen beakta att utbetalningen syns på ditt konto om några bankdagar.**

### **Mer information**

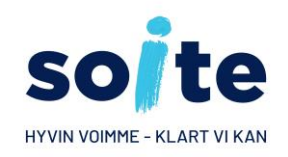

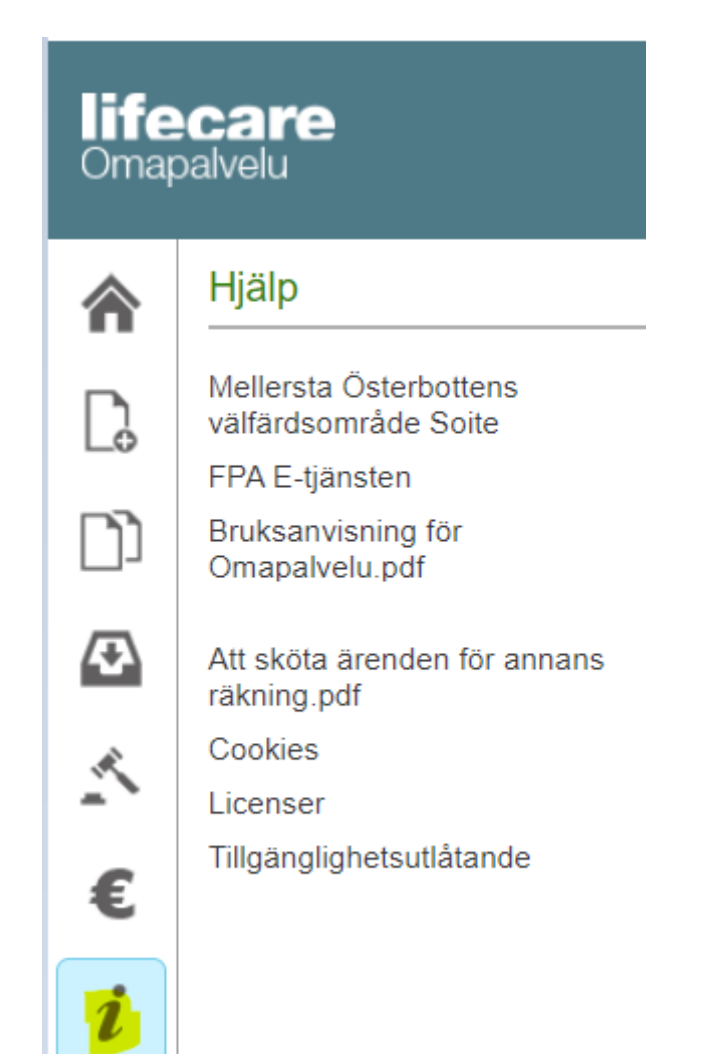

- Klicka på "Hjälp" för att få mer information.
- Sedan klicka på t.e.x Bruksanvisning för Omapalvelu.pdf

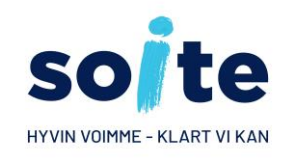

### **Att logga ut ur Omapalvelu**

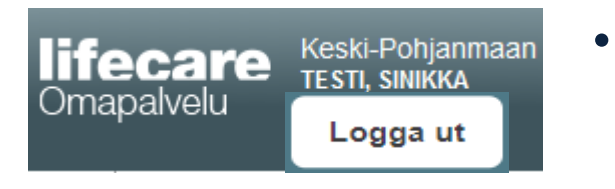

- Kom ihåg att logga ut ur Omapalvelu genom att klicka på "Logga ut"-knappen uppe i vänster hörn.
- Kom ihåg att tömma webbläsarens cacheminne.

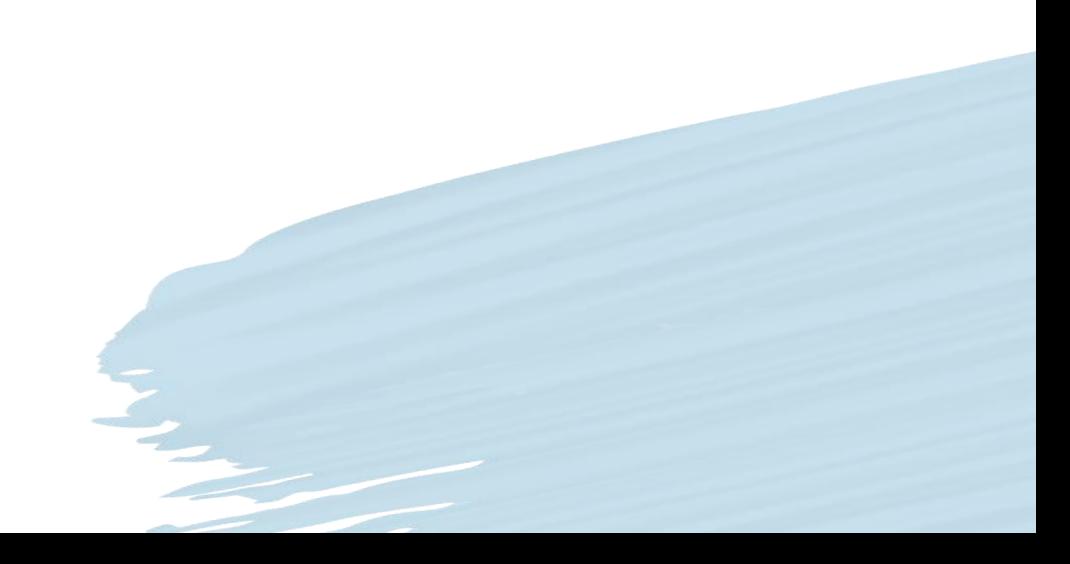

### **Instruktionen har uppdaterats 15.3.2023**

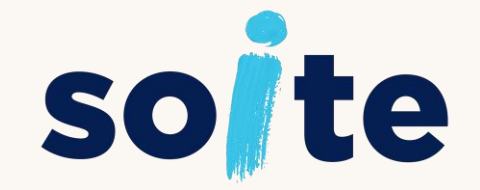

Keski-Pohjanmaan hyvinvointialue Mellersta Österbottens välfärdsområde